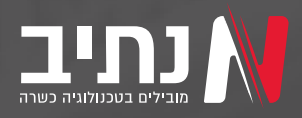

## ייבוא הודעות מייל מחשבון eNativ או kavnaki לחשבון gmail

ניתן לבצע העברה של היסטוריית הודעות המייל שהגיעו ונשלחו מתיבת הדואר שבסיומת enativ או kavnaki לחשבון מייל חדש בסיומת gmail במדריך הבא נלמד איך לבצע זאת.

מה צריך להכין?

א. תחילה נפתח בדפדפן את תיבת המייל שבסיומת enativ.com או kavnaki.net ונבצע כניסה מלאה לחשבון עם שם המשתמש והסיסמה.

במקביל נפתח דפדפן במצב גלישה בסתר שם נפתח את תיבת המייל שבסיומת com.gmail וגם שם נבצע כניסה מלאה לחשבון עם שם המשתמש והסיסמה של חשבון זה.

כך שבסופו של דבר יהיו פתוחים לנו 2 דפדפנים עם חשבון מייל נפרד בכל אחד מהם.

חשוב. את אחד מהחשבונות חובה לפתוח בחלון גלישה בסתר.

 $k$ ב. בדפדפן שבו פתוח המייל שבסיומת kavnaki.net או kavnaki.net

.1 נלחץ על הסמל של החשבון שנמצא בפינה השמאלית העליונה ביותר של החלון ושם נלחץ על הלחצן "ניהול חשבון הgoogle שלך"

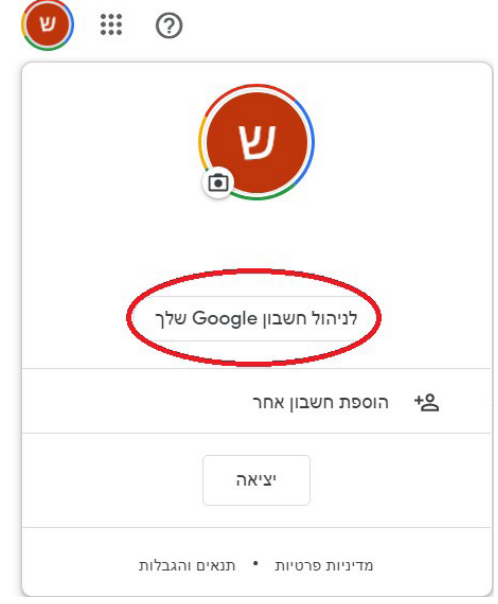

בחלון ההגדרות שיפתח נלחץ בצד ימין של המסך על התגית "אבטחה" ונגלול את העמוד לחלק שנקרא "כניסה ל-Google "ושם נוודא שההגדרה "אימות דו שלבי" נמצאת במצב כבוי אם היא פעילה כמובן שיש לכבות אותה על ידי לחיצה על השורה ובמסך שיפתח להעביר את הכפתור ממצב פעיל למצב כבוי ולאשר את הפעולה.

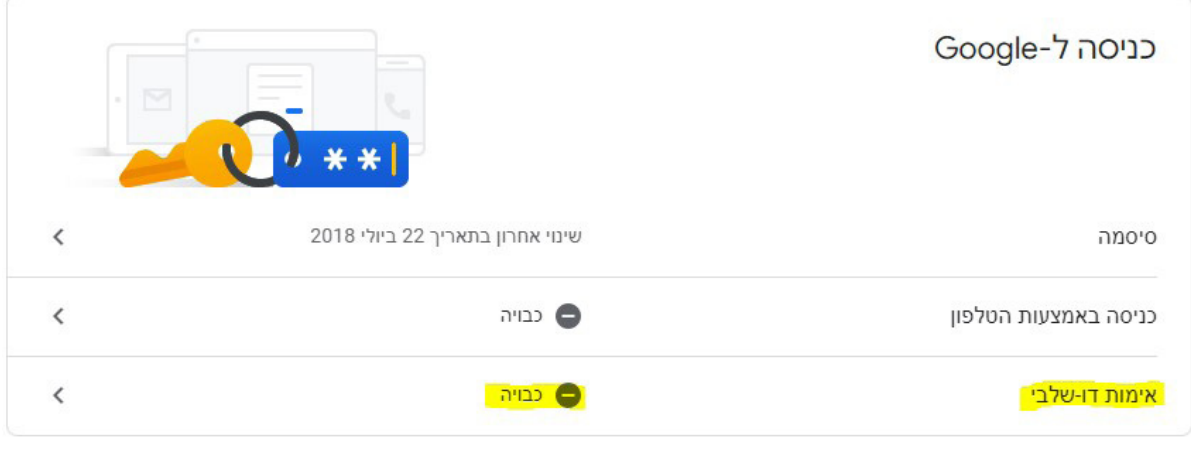

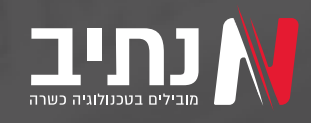

.2 כעת נגלול את המסך למטה לחלק שנקרא "גישה לאפליקציות ברמת אבטחה נמוכה" ושם נוודא שההגדרה נמצאת על מצב פעיל אם ההגדרה נמצאת על מצב כבוי נלחץ על השורה ובמסך שיפתח נעביר את הכפתור למצב פעיל. ונחזור למסך הראשי של המייל.

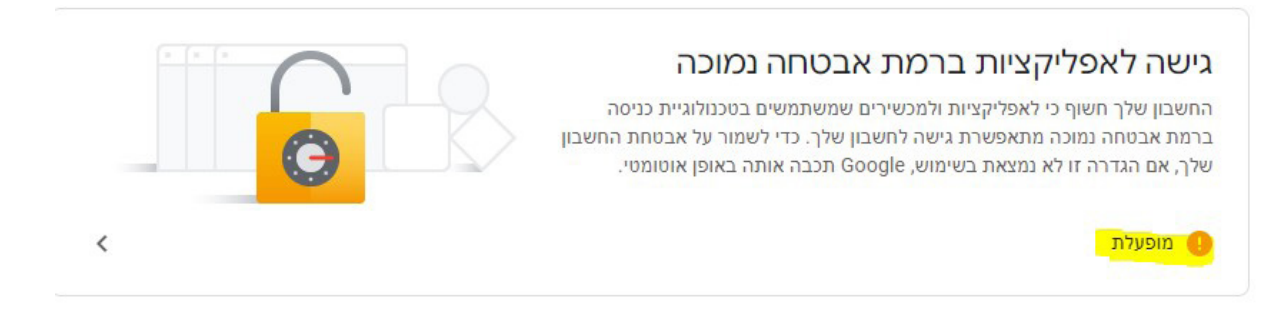

ג. בדפדפן שבו פתוח המייל שבסיומת enativ.com או kavnaki.net נלחץ על סמל גלגל השיניים בחלק העליון השמאלי של המסך ושם נלחץ על "הצגת כל ההגדרות".

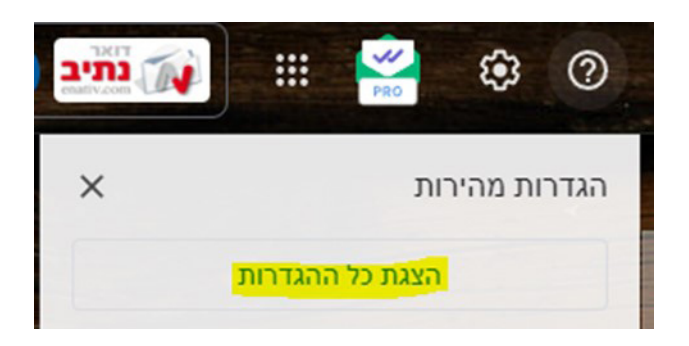

במסך שיפתח נלחץ על "העברה ו-IMAP/POP "ונגלול את העמוד לאזור שנקרא "הורדת POP "שם נוודא שההגדרה המוגדרת היא: מצב: POP מופעל אם לא נבחר את השורה "שימוש ב-POP לכל הדואר". בשורה מספר 2 יש להשאיר את ההגדרה **"שמירת עותק של דואר נתיב – eNativ.com בתיבת הדואר הנכנס".** נלחץ על **שמירת השינויים** בתחתית העמוד.

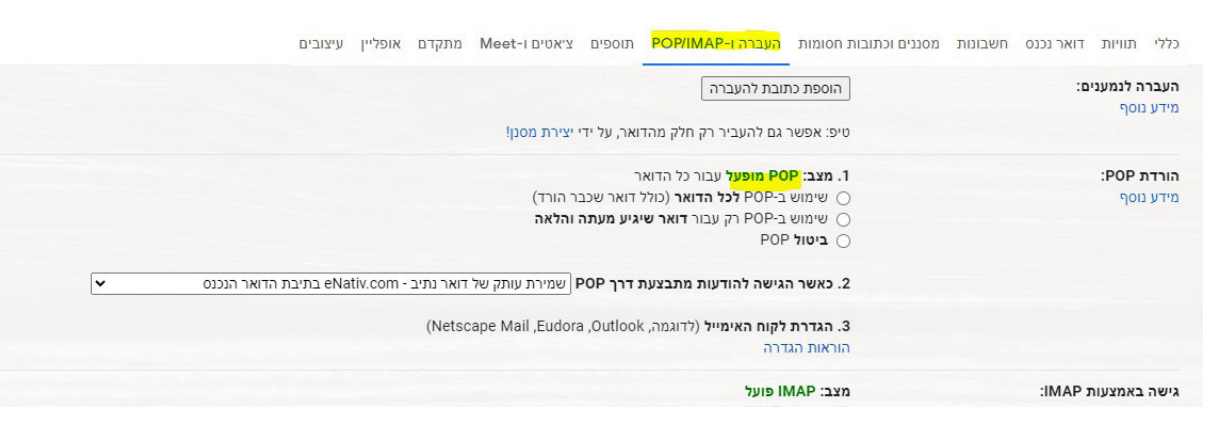

בשלב זה סיימנו את ההגדרות הנדרשות בתיבת המייל הישנה שבסיומת com.enativ או net.kavnaki כעת נעבור להגדרת ייבוא הדואר לתיבת המייל החדשה שלנו.

בדפדפן שבו פתוח חשבון המייל על הסיומת com.gmail נלחץ על סמל גלגל השיניים בחלק העליון השמאלי של המסך ושם נלחץ על "**הצגת כל ההגדרות**".

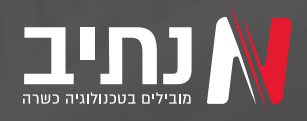

במסך שיפתח נלחץ על "**חשבונות וייבוא**" ונגלול את העמוד לאזור שנקרא "**בדיקת דואר מחשבונות אחרים**" ושם נלחץ על הלחצן "הוספת חשבון אימייל"

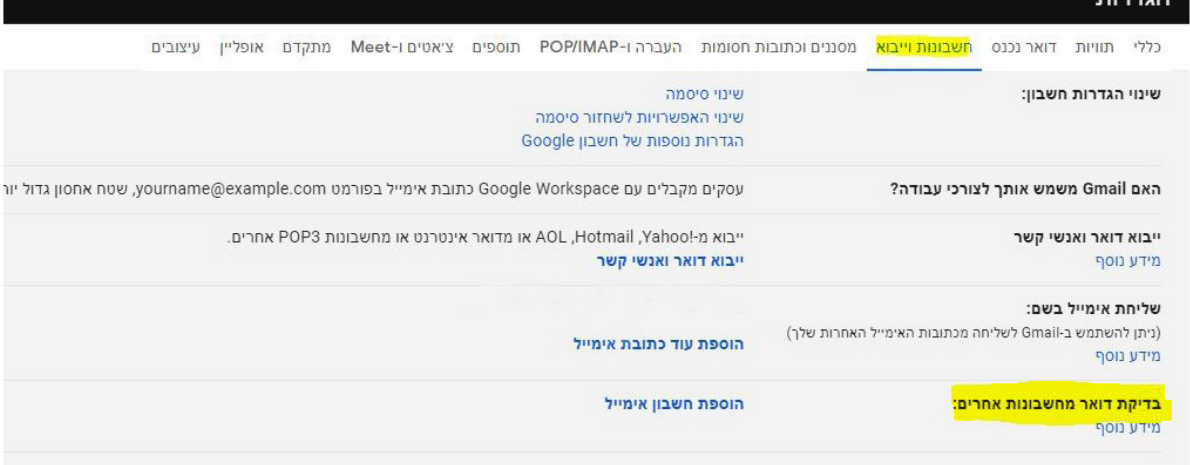

במסך שיפתח יש להזין את כתובת המייל הישנה עם הסיומת kavnaki.net או kavnaki.net

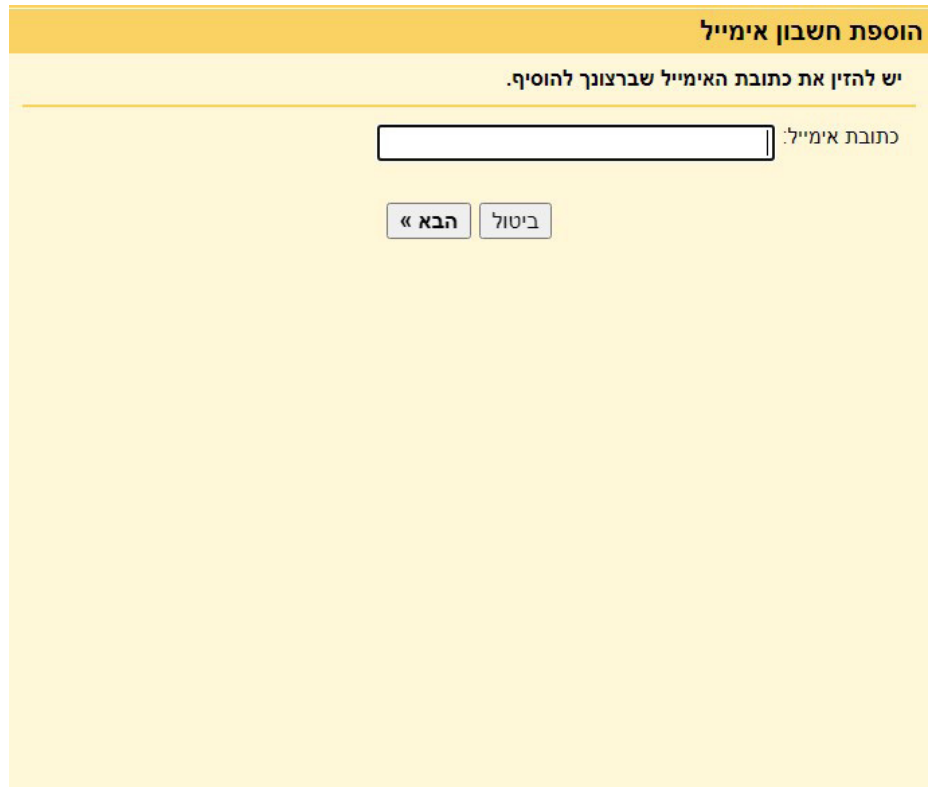

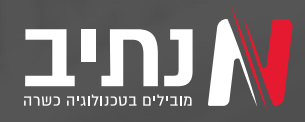

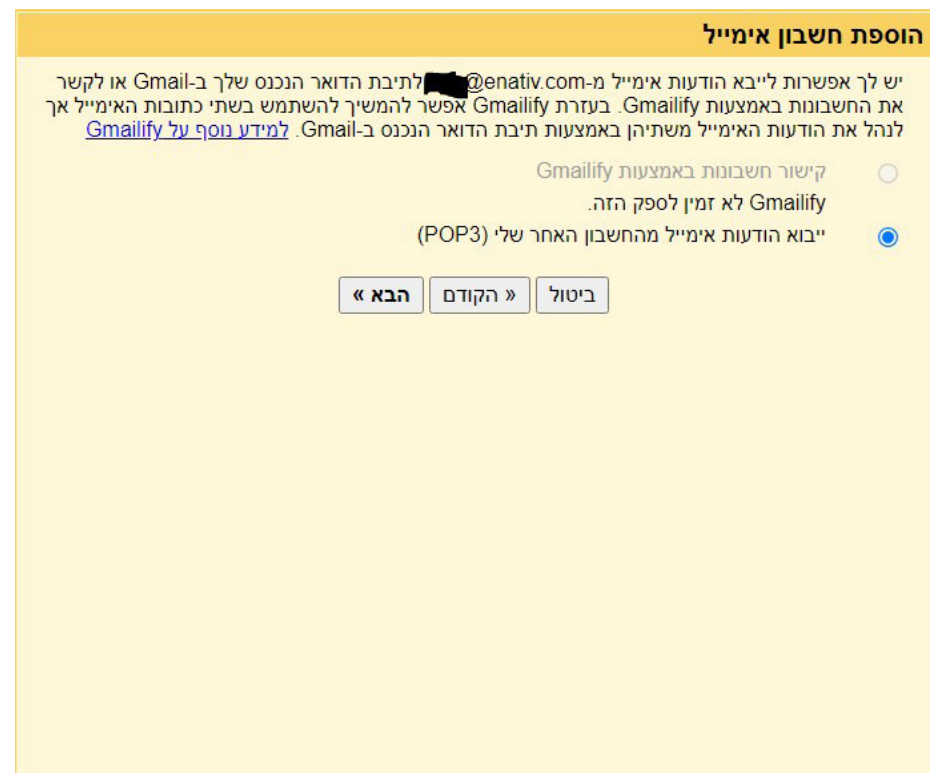

## ונלחץ על **הבא**.

במסך הבא יש להזין בשם המשתמש את כתובת המייל המלאה שבסיומת kavnaki.net או kavnaki.net ובסיסמה את הסיסמה של אותו חשבון מייל בשאר ההגדרות אין צורך לגעת ונשאיר אותם כפי שהם בתמונה

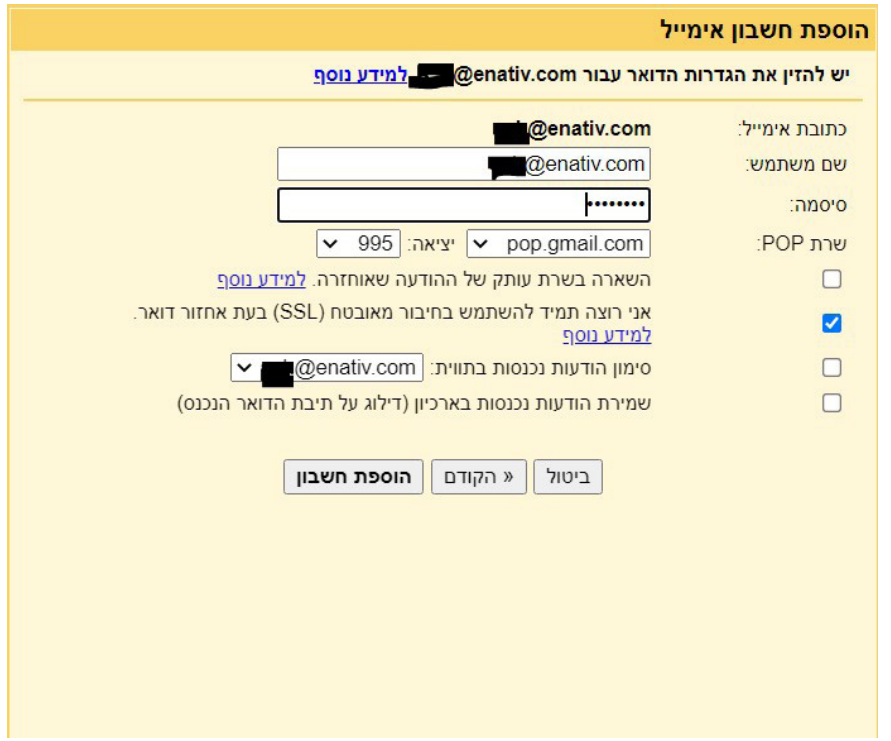

ונלחץ על **הוספת חשבון**.

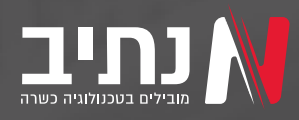

לפעמים זה המסך האחרון בתהליך ולפעמים יתקבל מסך שבו נידרש להכניס סיסמת אימות. סיסמת האימות נשלחת למייל שבחשבון enativ או kavnaki יש לבדוק את תיבת המייל ולהעתיק משם את הסיסמה שהתקבלה ולהדביק אותה בחלון הנ"ל.

זה הכל. כעת המערכת תבצע הורדה של כל הודעות המייל מהחשבון הישן של enativ אל החשבון החדש של gmail מדובר בתהליך שיכול לקחת מספר שעות ואף ימים לפי כמות ההודעות שיש בתיבה הישנה.

## דברים שכדאי לדעת

.1 כאשר מתבצע ייבוא ההודעות לחשבון החדש כל ההודעות מגיעות לדואר נכנס וללא התוויות שהוגדרו להן בחשבון הישן.

.2 בנוסף ישנן הודעות שלמרות שבחשבון הישן התקבלו כרגיל בחשבון החדש הן נכנסות לתיבת הספאם ויש להוציא אותן משם.

שנתים תהליך הייבוא מושהה בגלל צורך באימות של הפעולה. במצב כזה יש לפתוח את הדפדפן בנפרד **3.** עם חשבון המייל הישן של נתיב ובדפדפן זה להכנס לקישור הבא:

https://www.google.com/accounts/DisplayUnlockCaptcha

ובמסך שיפתח ללחוץ על אישור. יתכן שהשהיה זו תתרחש מספר פעמים ולכן רצוי מידי פעם לבדוק במסך ההגדרות אם הסינכרון פעיל.

ההודעות שמגיעות מהמייל הישן נכנסות למייל החדש לפי התאריך המקורי שבהם הגיעה ההודעה. ולא **.4** לפי התאריך שבו בוצע הייבוא עצמו.

## יודגש! כי הנכתב במדריך זה נכתב על פי הדרכה של גוגל לביצוע תהליך זה ואין לחברת נתיב אחריות על ביצוע פעולה זו או על השלכות מביצוע פעולה זו.